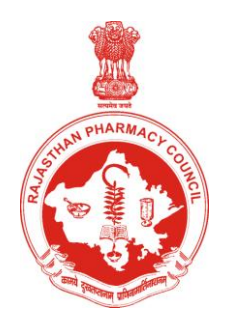

# **Automation of activities at RPC**

# *Users Manual for Registered Pharmacists*

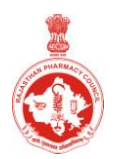

Automation of activities at RPC

#### Contents

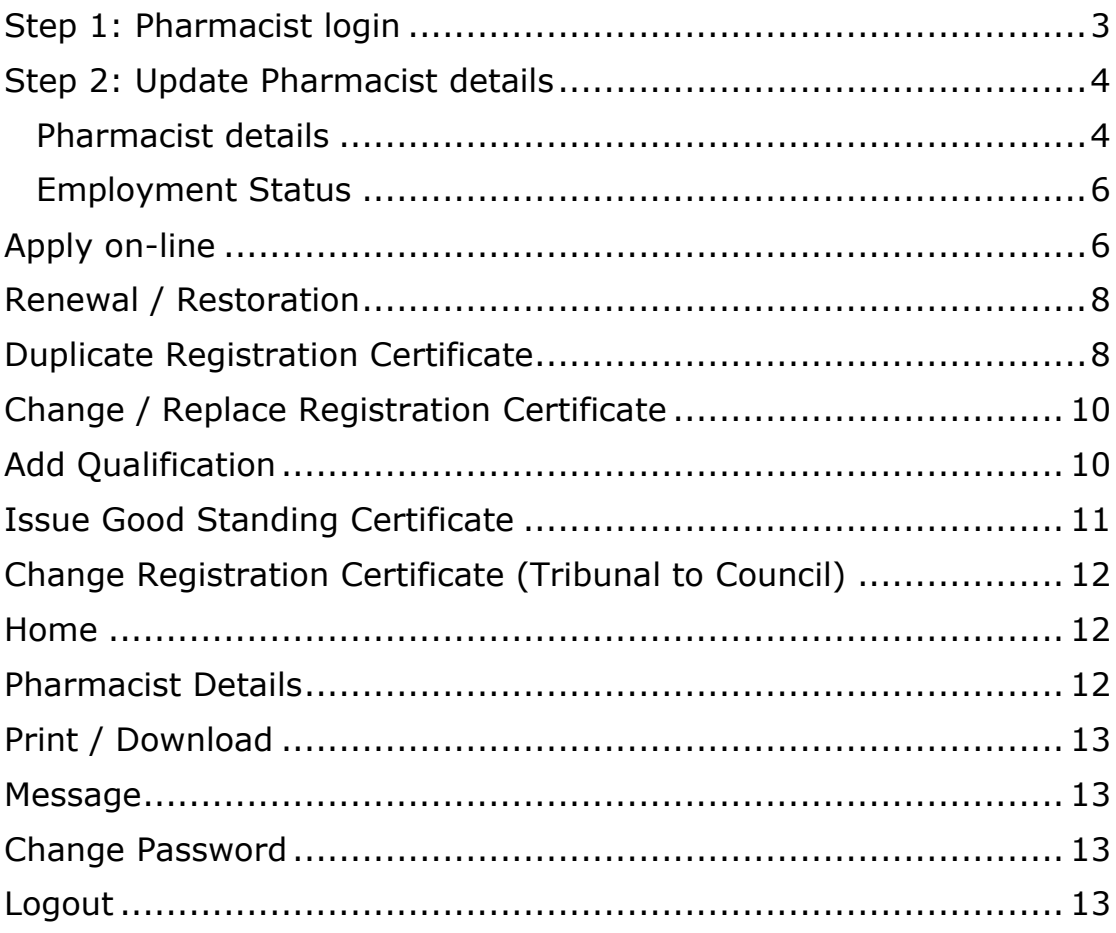

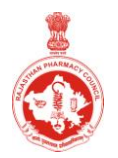

**Automation of activities at RPC**

## <span id="page-2-0"></span>**Step 1: Pharmacist login**

Visit RPC website: www.rajasthanpharmacycouncil.in

Select option: Apply on-line or Pharmacist login

Enter Pharmacist Registration number and Password.

You will enter into Pharmacist login.

If you are entering for the first time or if have lost / forgotten your password, you have to use the option:

Forgot/ Recover Password

Enter the following:

(All details must be same as available with RPC, as printed on your Registration Certificate).

Name

Pharmacist Registration Number

Date of Registration

Date of Birth

Mobile No. (without "0/zero"), to receive OTP (one time password)

Click on **Next**

You will receive OTP on your mobile

Enter this OTP in the space provided, click on **Submit**.

On entering correct OTP, you will receive password on your mobile.

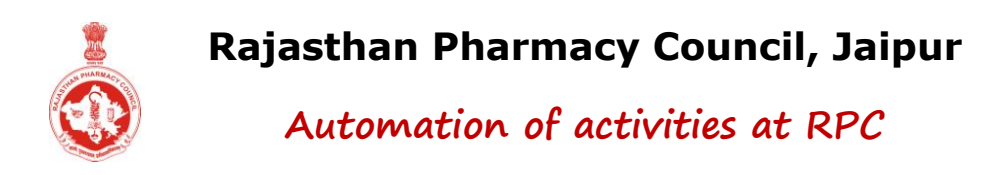

**Important:** Note down your password carefully. Keep it safe with you for future. Don't disclose it to anyone else. The Council will not be responsible for any consequences arising out of misuse of your password. It is your responsibility to maintain confidentiality of your password. Sharing of your password can result in its misuse by somebody else.

## <span id="page-3-0"></span>**Step 2: Update Pharmacist details**

After you login for the first time through Pharmacist login, it is mandatory to update pharmacist details first.

Later, whenever there is any change in your details, you can edit the same by clicking **Edit** in "Pharmacist Details" option.

#### <span id="page-3-1"></span>*Pharmacist details*

Following details will appear by default and will be non-editable:

- Name
- Father's Name
- Permanent Address
- Date of Birth
- Nationality
- Gender
- Registration Qualification
- College Details

Update the following details:

#### **Mother's name**

Write name of your mother (without Smt / Mrs.).

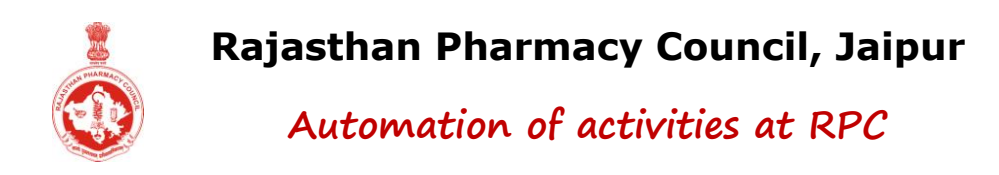

#### **Address (Present, for communication)**

Write House No., Street, Area, City.

Select State, District.

Write Pincode.

#### **Domicile State**

Select your domicile state.

#### **Landline phone no.**

Write STD code (without zero) and your landline phone number. Leave it blank if you don't have a landline number.

#### **Cell no. (Mobile no.)**

Write your cell number (without zero or +91).

#### **Alternate Cell no. (Mobile no.)**

Write your alternate cell number, if available (without zero or +91).

#### **email ID**

Write your email ID. Leave it blank, if you don't have your own email ID presently. However, it is advised that you create your own email ID.

#### **Caste**

Select caste (General, OBC, SBC, SC, ST).

#### **Marital status**

Select your marital status (Unmarried / married / widow / divorcee).

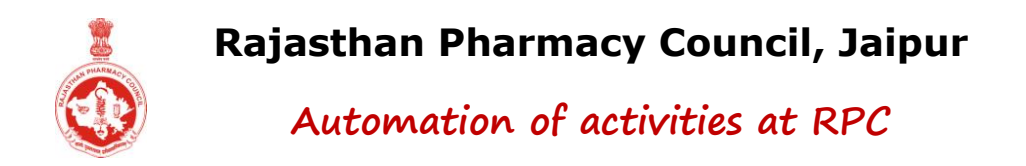

#### <span id="page-5-0"></span>*Employment Status*

Tick whether you are "Employed / Self employed" or "Unemployed".

#### **(आप किसी भी ऺेत्र में िायय िर रहे हों, Employment Details में उसिा उल्ऱेख अवश्य िरें)**

If employed / self employed Select employer type: Self / Other

Self: If you have your own business / shop etc. Other: You are doing any job / service etc. at any company / shop / organization etc.

Write employer name and address. Write your name if you are self employed.

Write drug license number of the employer, if applicable.

Select date of joining.

Write designation.

Write place of posting.

Scroll the screen from top to bottom to verify all the details your have filled. Edit, if required. Once you are sure that the details filled by you are correct, then click on **Update**

### <span id="page-5-1"></span>**Apply on-line**

You can apply for following processes, on-line:

- 1. Renewal / Restoration
- 2. Duplicate Registration Certificate
- 3. Change / Replace Registration Certificate
- 4. Add Qualification
- 5. Issue Good Standing Certificate
- 6. Change Registration Certificate (Tribunal to Council)

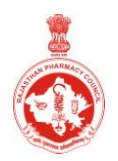

**Automation of activities at RPC**

To apply for any of the above processes on-line, follow the steps mentioned below **(common for all the above 6 processes)**:

- 1. Select appropriate process (that you wish to apply on-line).
- 2. Fill required information.
- 3. **Pay requisite fee (refer Payment mode below)**.
- 4. Print Application form and Affidavit (if applicable) from **Print / Download** section.
- 5. Send Application form and payment proof alongwith all requisite documents (as enlisted in application form printed) to RPC at the address mentioned below:

The Registrar Rajasthan Pharmacy Council Near Sahkar Bhawan Government Dispensary Campus Sardar Patel Marg, Jaipur 302001

#### **Payment mode**

There are various modes available for making fee payment. These include: DD / Pay order / Bankers cheque / On-line payment.

Payment through DD / Pay order / Bankers cheque

If you wish to make payment through DD / Pay order / Bankers cheque amounting to **Rs. 1000/-**, prepare the same in favour of **"Registrar, Rajasthan Pharmacy Council"** payable at Jaipur.

Write your name and mobile number on the reverse of the DD / Pay order/ Bankers cheque.

(Remember, the DD / Pay order / Bankers cheque should be CTS 2010 only, not older than 1 month).

Select payment mode (DD / Pay order / Bankers cheque).

#### Click on **Proceed for payment.**

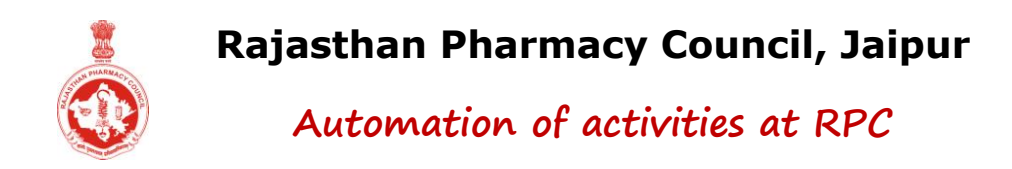

Fill payment details (date and number). The amount will appear automatically.

Select name of the bank and write address.

Click on **Submit** option.

Payment through on-line mode

If you wish to make payment on-line, select the On-line payment option and complete the process using debit card / credit card / internet banking.

#### <span id="page-7-0"></span>**Renewal / Restoration**

Select Renewal Period (in years - 1 / 2 / 3 / 4 / 5 years), you wish to renew for.

#### Click on **Calculate Fee**

Fee amount (as applicable) will be automatically calculated and displayed on screen.

Click on **Next**

Recheck all information filled by you. Edit the same (if required), by clicking **Edit**

If all entries are correct, click **Submit, Proceed for Payment**

#### <span id="page-7-1"></span>**Duplicate Registration Certificate**

Fee amount (as applicable) will be displayed on screen.

Select Highest Qualification

Write name of School/ College

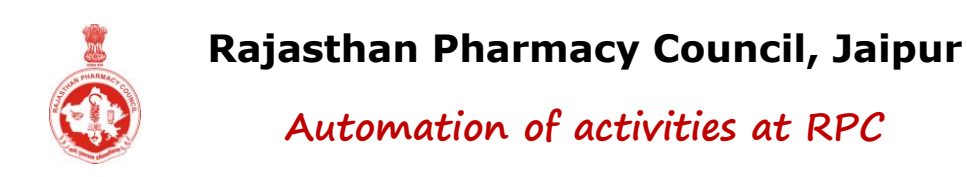

Write name of Board/ University

Select mode: Regular/ Private

Select year of passing

Write Roll No.

In Pharmacist Details, If you have entered your employment status as Yes, then no further entries are required

In Pharmacist Details, If you have entered your employment status as No, then enter the following:

If you were employed earlier : Yes/ No

If No, no entries are required

If Yes, enter following details:

Name of earlier employer

Drug licence no. of earlier employer

Date of removal from earlier employer

Click on **Next**

Recheck all information filled by you. Edit the same (if required), by clicking **Edit**

If all entries are correct, click **Submit, Proceed for Payment**

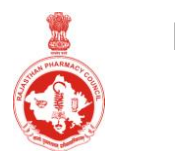

**Automation of activities at RPC**

(You have to enclose Original full page of the State level news paper where following text has been published):

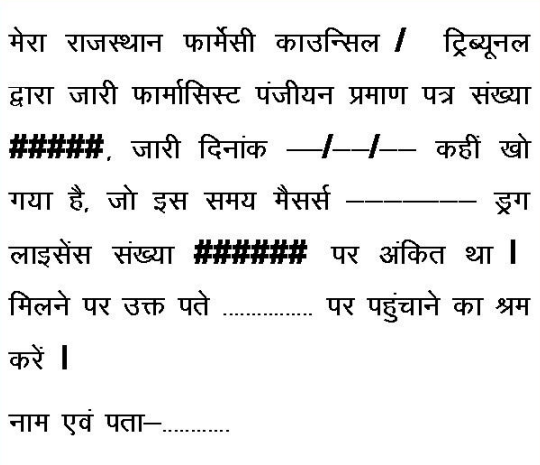

## <span id="page-9-0"></span>**Change / Replace Registration Certificate**

Fee amount (as applicable) will be displayed on screen.

Click **Proceed for Payment**

## <span id="page-9-1"></span>**Add Qualification**

Fee amount (as applicable) will be displayed on screen.

Select Course

Select College State

Select Institute Institute detail as available from Pharmacy Council of India, will be displayed on screen

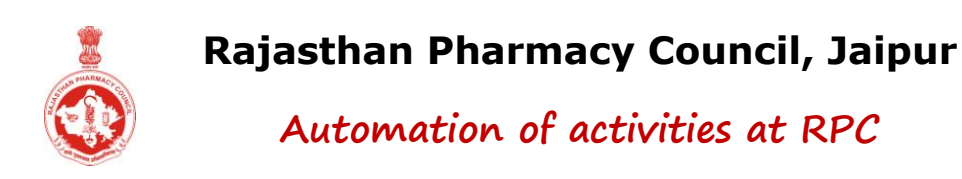

Select University / Public Board

Enter Roll No. (of Final year)

Enter Enrollment No.

Select year of Admission and Passing

Click on **Next**

Recheck all information filled by you. Edit the same (if required), by clicking **Edit**

If all entries are correct, click **Submit, Proceed for Payment**

Upload scanned copy of documents as applicable and **Submit.**

## <span id="page-10-0"></span>**Issue Good Standing Certificate**

Fee amount (as applicable) will be displayed on screen.

Write Name of Board/ Authority, to be issued in favor of.

Write Address of Board/ Authority, to be issued in favor of.

Click on **Next**

Recheck all information filled by you. Edit the same (if required), by clicking **Edit**

If all entries are correct, click **Submit, Proceed for Payment**

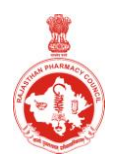

**Automation of activities at RPC**

## <span id="page-11-0"></span>**Change Registration Certificate (Tribunal to Council)**

Fee amount (as applicable) will be displayed on screen.

Click **Proceed for Payment**

#### <span id="page-11-1"></span>**Home**

Under this, following information as available with Rajasthan Pharmacy Council will be displayed on the screen:

- Name
- Father's Name
- Registration No.
- Date of Registration
- Renewed upto
- Registered u/s
- Registration Qualification
- Present Qualification

## <span id="page-11-2"></span>**Pharmacist Details**

Pharmacist details and Employment status will be displayed here. You can update the same by clicking **Edit**

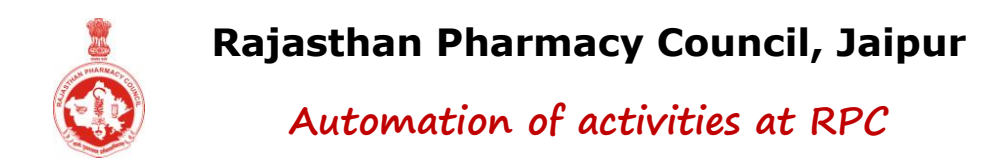

## <span id="page-12-0"></span>**Print / Download**

Following options are available for printing / downloading (as applicable):

- Renewal receipt (only, if renewed)
- Application forms
- Affidavits

### <span id="page-12-1"></span>**Message**

All messages and communications sent / made to you by Rajasthan Pharmacy Council are available here.

## <span id="page-12-2"></span>**Change Password**

You can change pharmacist login password through this option, any time. (Password is case sensitive).

### <span id="page-12-3"></span>**Logout**

Once your work is completed, click **Logout**

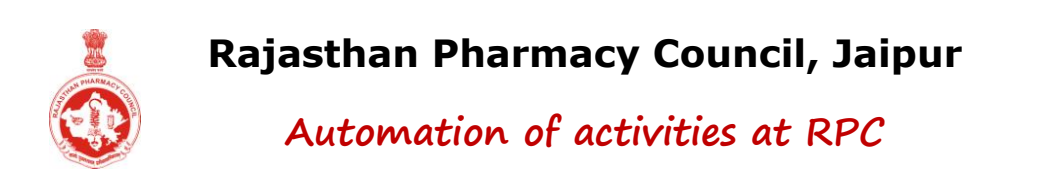

Note: The message at your email address may reach in Spam / Junk mail box / folder. Therefore, check your Spam / Junk mail box / folder regularly. Also add this email ID by marking it as "Safe" / "Not Spam" so that you can receive future emails directly in your email in-box.

## **Important:**

- 1.Keep checking for messages from RPC by visiting your Login Message Box/ email ID / cell phone.
- 2. Fee once paid to Rajasthan Pharmacy Council is neither refundable, nor transferable / adjustable under any circumstances. Any plea in this matter shall not be entertained. Therefore you are advised to first refer concerned user manual, fill the application form etc. very carefully and also deposit the fee only after carefully ensuring your requirement, before submitting / depositing.